# Ministero della Giustizia

Tirocini formativi Manuale tirocinante

#### Indice dei contenuti

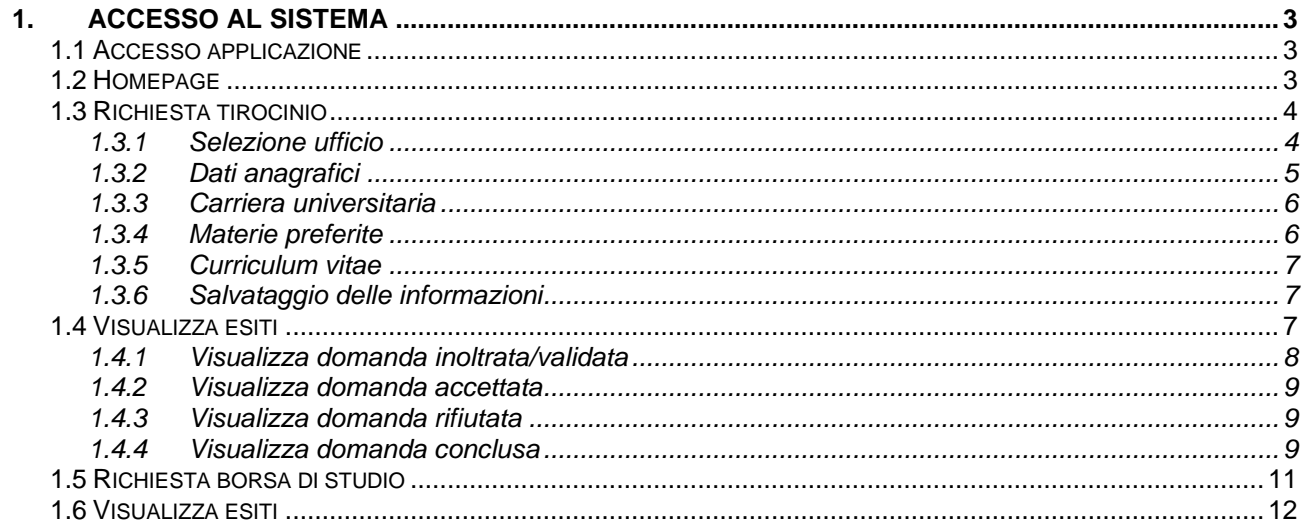

## **1. ACCESSO AL SISTEMA**

Per l'accesso, i tirocinanti che devono inserire la domanda di tirocinio e la domanda di borsa di studio dovranno collegarsi al sito internet del Ministero della Giustizia utilizzando il collegamento seguente:

• https://tirociniformativi.giustizia.it/tirocini-formativi/login

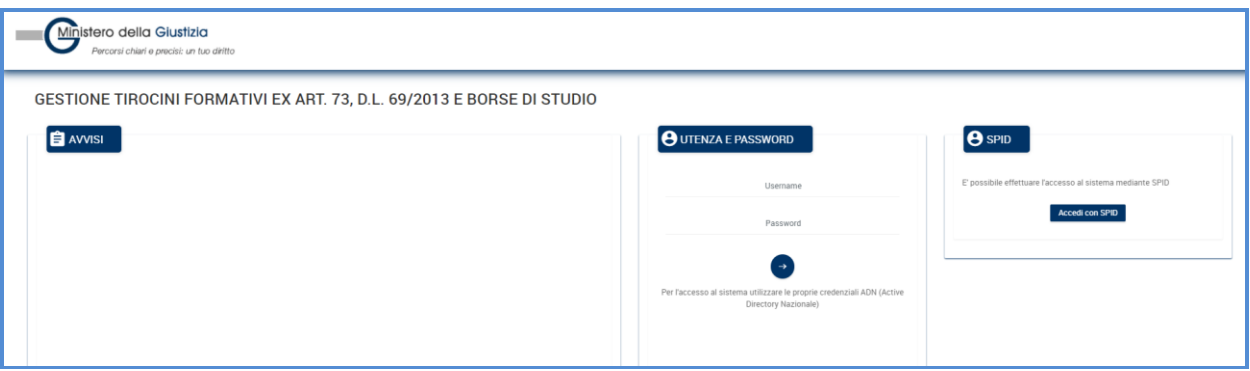

**Figura 1 - Login**

## **1.1 ACCESSO APPLICAZIONE**

Il tirocinante che vuole presentare la domanda di tirocinio o la domanda di borsa di studio per un tirocinio in corso deve accedere alla piattaforma dei tirocini tramite la sua utenza SPID.

Dopo aver eseguito l'autenticazione viene visualizzata la pagina home dell'applicazione.

## **1.2 HOMEPAGE**

L'utente, una volta eseguito l'accesso al sistema, visualizza un menu laterale che permette la navigazione attraverso le varie funzioni dell'applicazione:

- **Tirocini**
- Borse di studio

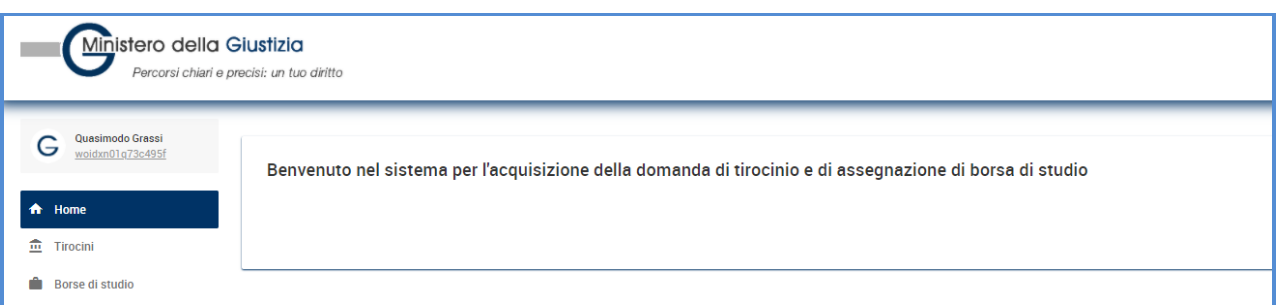

**Figura 2 – Home page**

La voce Tirocini contiene le due sottovoci

- Richiesta tirocinio
- Visualizza esiti

La voce Borse di studio contiene le due sottovoci

- Richiesta borsa
- Visualizza esiti

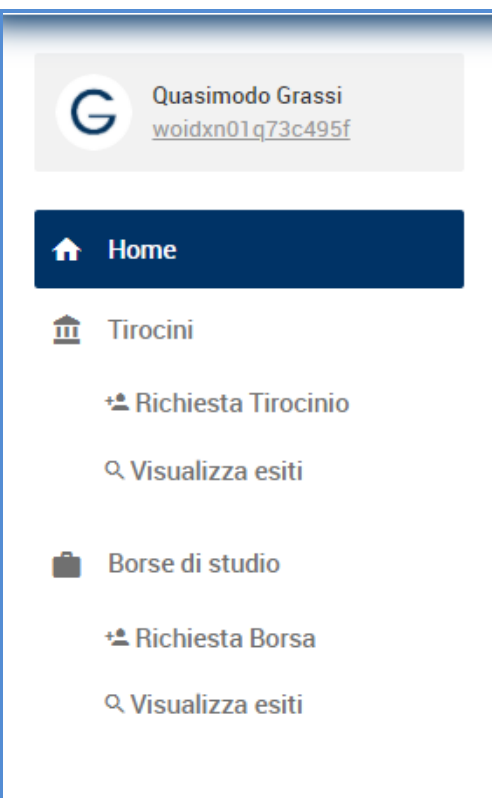

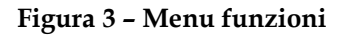

## **1.3 RICHIESTA TIROCINIO**

Dopo aver eseguito l'accesso, cliccando sulla voce Richiesta Tirocinio, è possibile presentare la domanda di tirocinio.

#### **1.3.1 Selezione ufficio**

Come prima cosa deve essere selezionato l'ufficio giudiziario presso il quale si vuole presentare la domanda di tirocinio.

Il primo campo da selezionare è tipologia ufficio. È possibile selezionare tra giustizia ordinaria e giustizia amministrativa

Dopo aver selezionato la tipologia di ufficio viene abilitata la tendina del campo ufficio

Se nella tipologia di ufficio è stata selezionata giustizia ordinaria è possibile selezionare i seguenti uffici:

- Corte d'Appello
- Corte Suprema di Cassazione
- Procura Generale
- Procura Generale e/o Corte Suprema di Cassazione

Se nella tipoligia di ufficio è stata selezionata giustizia amministrativa è possibile selezionare solo l'uffcio

• Segretario Generale della Giustizia Amministrativa

Dopo aver selezionato l'ufficio viene abilitata la tendina del campo Distretto.

Dopo aver selezionato il distretto viene abilitata la tendina dell'ufficio giudiziario che riporta la lista degli uffici giudiziari afferenti all'ufficio e al distretto selezionati.

Cliccando sul bottone Conferma si conferma la scelta dell'ufficio giudiziario presso il quale si vuole presentare la domanda e si prosegue con l'inserimento delle ulteriori informazioni relative ai dati anagrafici, carriera universitaria, materie, curriculum vitae.

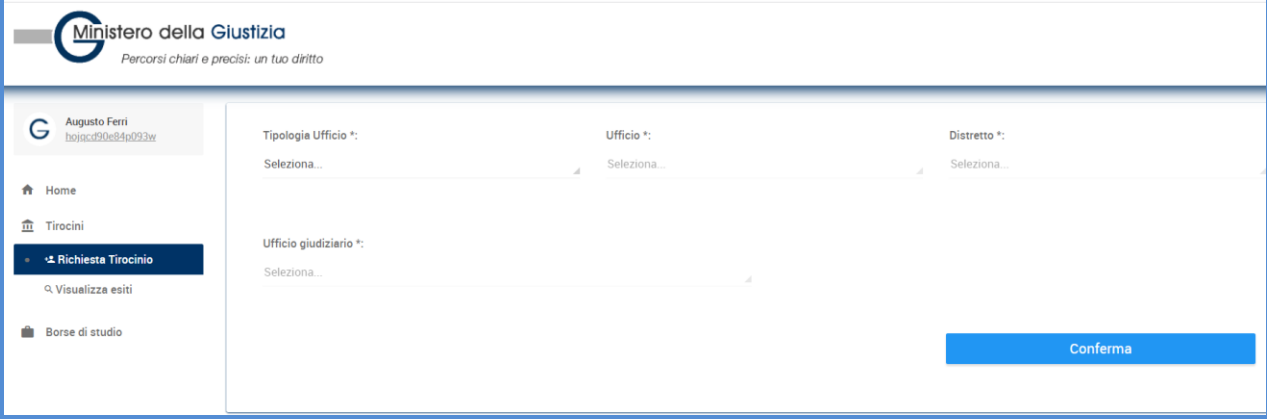

**Figura 4 - Selezione ufficio**

#### **1.3.2 Dati anagrafici**

I dati anagrafici sono visualizzati con i dati letti da SPID e non è possibile modificarli. Sono riportate le seguenti informazioni: cognome, nome, sesso, data di nascita, codice fiscale, stato di nascita, provincia di nascita, comune di nascita, posta elettronica, posta elettronica certificata (come nella figura che segue).

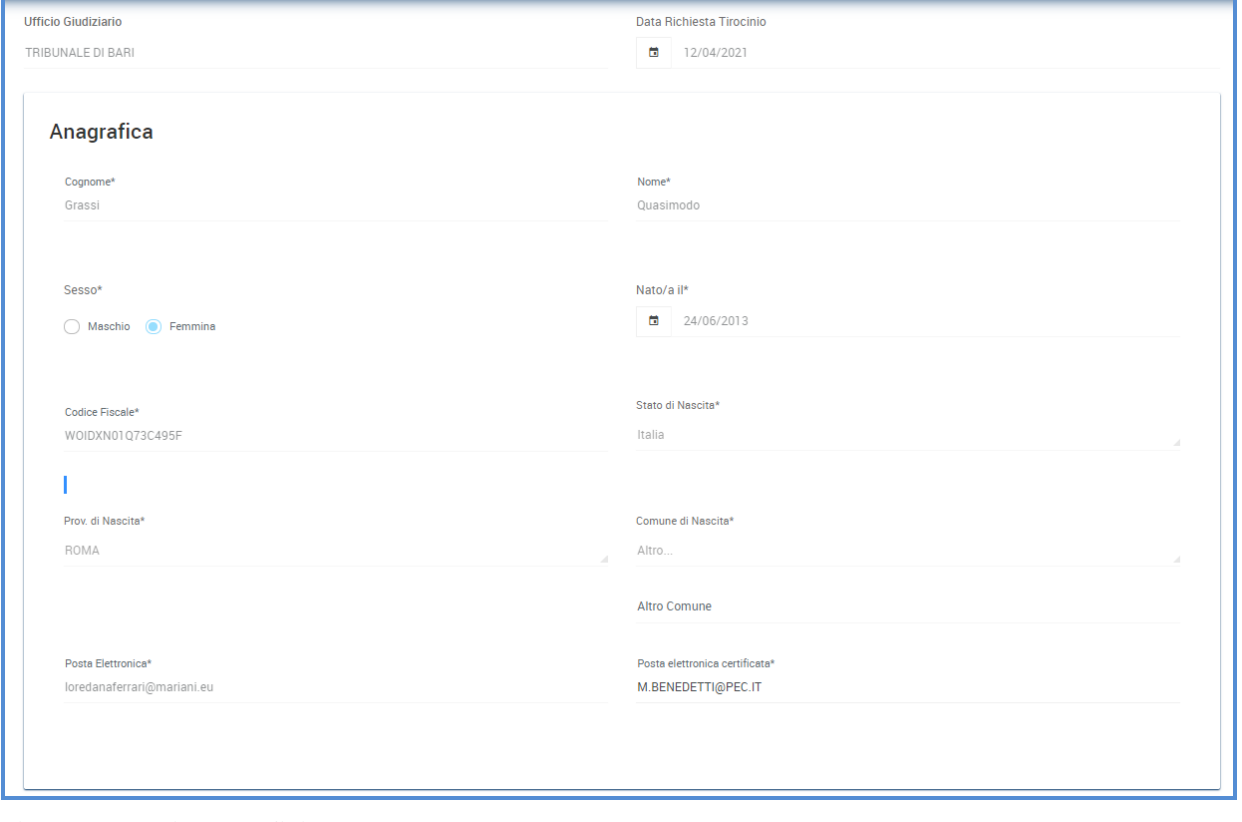

**Figura 5 – Dati anagrafici**

#### **1.3.3 Carriera universitaria**

Le informazioni da inserire per la carriera universitaria sono: università, media votazione, voto di laurea, data di laurea.

Univeristà: cliccando sulla tendina del campo Università si visualizza l'elenco delle Università. Selezionandone una sono visualizzate in automatico le informazioni relative alla sede: stato, provincia, comune.

Se nell'elenco non è presente l'università che si è frequentato è possibile scegliere la voce Altro. In questo modo si attiva il campo altra Università nel quale è possibile indicare l'università frequentata.

Media votazione: la media deve essere di almeno 27/30 negli esami di diritto costituzionale, diritto privato, diritto processuale civile, diritto commerciale, diritto penale, diritto processuale penale, diritto del lavoro e diritto amministrativo.

Votazione di laurea: la votazione di laurea deve essere almeno 105 se la media dei voti è inferiore a 27.

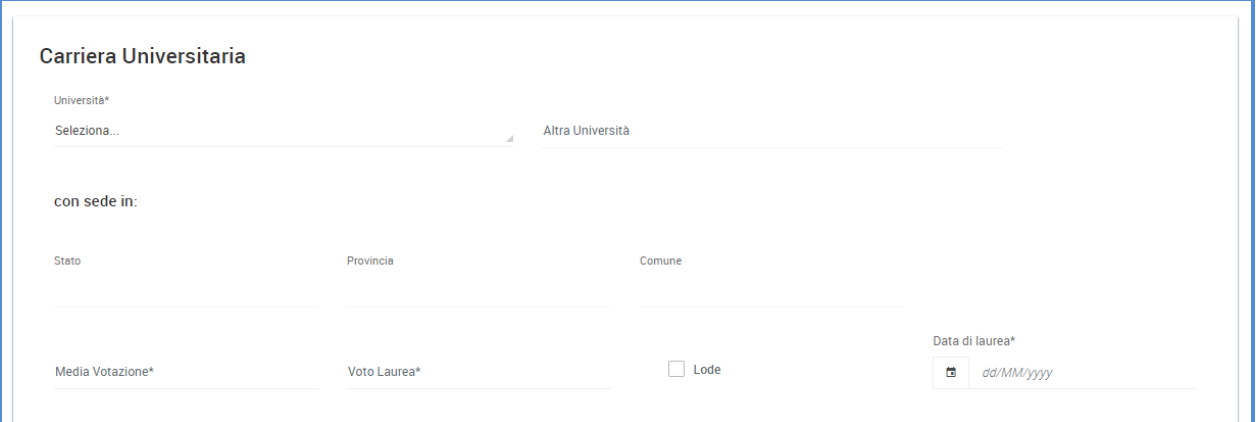

**Figura 6 – Carriera universitaria**

#### **1.3.4 Materie preferite**

È possibile scegliere le seguenti materie: diritto amministrativo, diritto civile, diritto penale.

Se si è scelto come tipologia di ufficio la giustizia ordinaria sono visualizzate le materie diritto civile e diritto penale. È possibile selezionarle tutte e due; in fase di validazione della domanda da parte dell'ufficio competente ne sarà assegnata solo una.

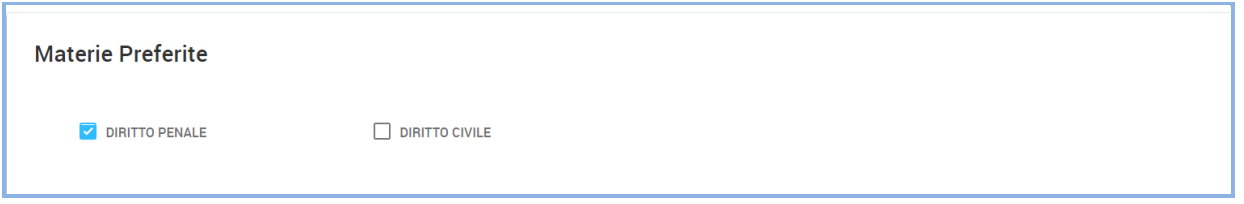

Se si è scelto come tipologia di ufficio la giustizia amministrativa è visualizzata solo la materia diritto amministrativo.

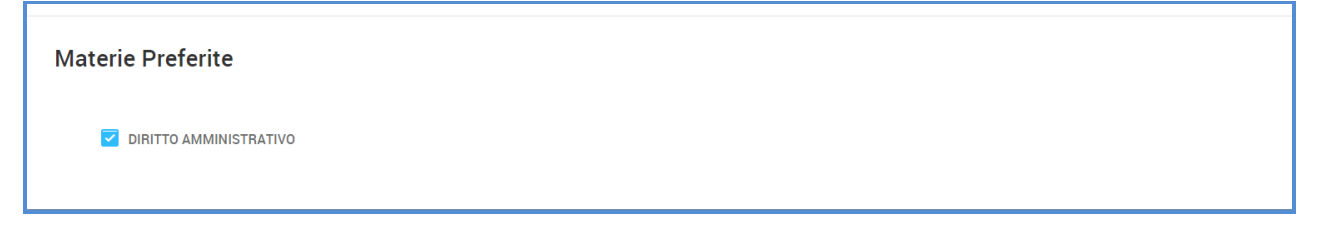

#### **Figura 7 – Materie preferite**

#### **1.3.5 Curriculum vitae**

Si deve allegare il documento con il proprio curriclum vitae.

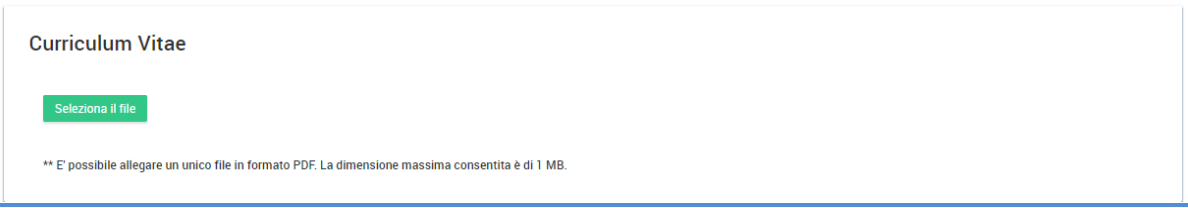

**Figura 8 – Curriculum vitae**

#### **1.3.6 Salvataggio delle informazioni**

Nella parte bassa della maschera sono presenti tre bottoni:

- *Indietro* permette di tornare alla pagina precedente;
- *Salva in bozza*  permette di salvare i dati inseriti e tornare alla pagina di ricerca delle domande: lo stato della domanda viene aggiornato in "BOZZA". La domanda può essere modificata.
- *Inoltra* permette di salvare i dati inseriti e inoltrare la domada all'ufficio competente, in questo modo lo stato della domanda viene aggiornato in "INOLTRATA". La domanda non può più essere modificata.

Al momento dell'inoltro della domanda viene prodotto il pdf della domanda e il pdf della ricevuta che certifica che la domanda è stata inoltrata.

È possibile presentare una sola domanda di tirocinio. Se la domanda di tirocinio viene rifiutata è possibile presentare una seconda domanda.

## **1.4 VISUALIZZA ESITI**

Per poter ricercare la domanda inserita si accede alla voce di menu Visualizza esiti.

Cliccando sul bottone Ricerca si visualizza la lista delle domande presentate. È possibile ridurre il risultato della lista impostando opportunamente i filtri di ricerca. È possibile ricercare per ufficio, distretto, ufficio giudiziario, stato della domanda. I campi cognome, nome, data di nascita sono preimpostati con i dati dell'utente e non sono modificabili.

Cliccando sul tasto Cerca si ottiene la lista delle domande secondo i criteri di ricerca impostati.

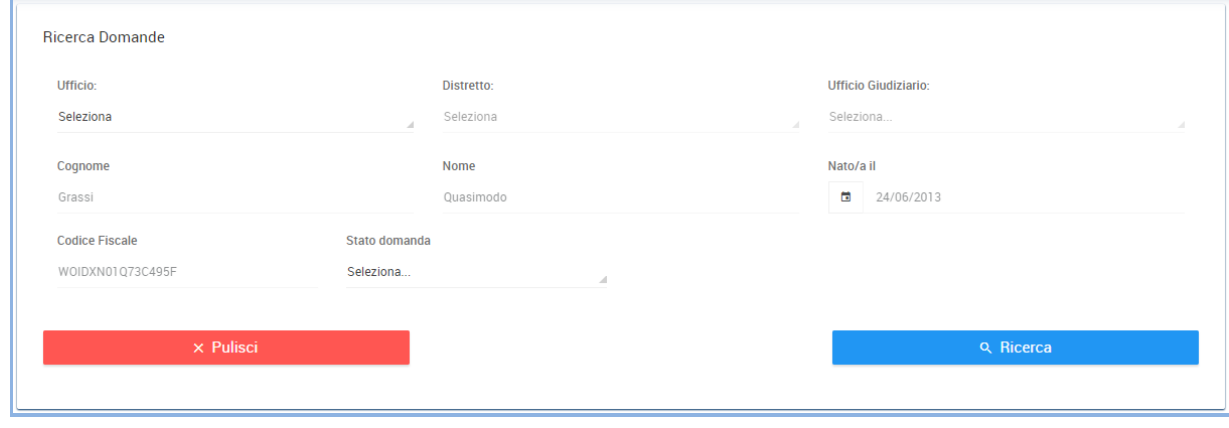

#### **Figura 9 – Ricerca esiti**

La pagina riporta per ogni domanda presentata le seguenti informazioni: id tirocinio, cognome, nome, data di nascita, data inizio tirocinio, data fine tirocinio, ufficio giudiziario, stato della domanda, esito del tirocinio.

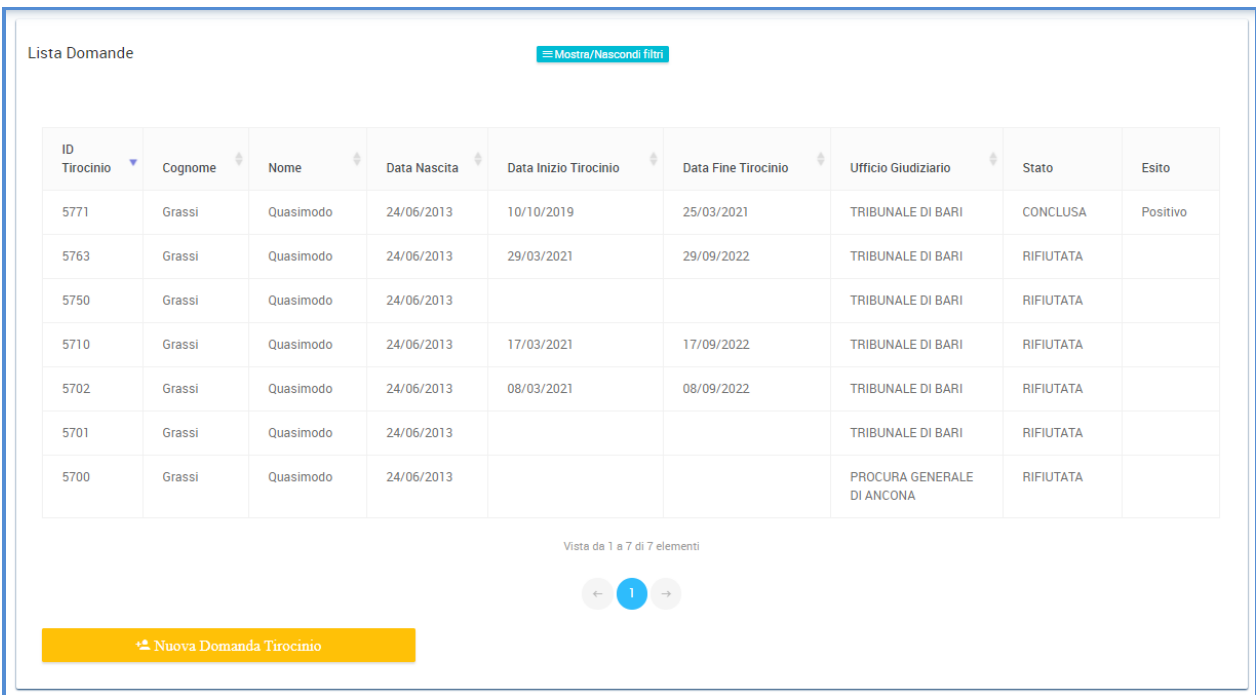

#### **Figura 10 – Lista domande**

Per selezionare una domanda si deve cliccare con il mouse sulla riga in modo da farla diventare di colore azzurro.

#### **1.4.1 Visualizza domanda inoltrata/validata**

Se si seleziona una domanda con stato INOLTRATA/VALIDATA sono visualizzati i bottoni: Scarica riepilogo e Scarica ricevuta.

Scarica riepilogo permette di eseguire il download del pdf con tutte le informazioni della domanda.

Scarica ricevuta permette di eseguire il download della ricevuta della presentazione della domanda.

|                                                                   |           |                                      |                              | = Mostra/Nascondi filtri          |                            |                          |                  |  |
|-------------------------------------------------------------------|-----------|--------------------------------------|------------------------------|-----------------------------------|----------------------------|--------------------------|------------------|--|
| <b>Scarica Riepilogo</b><br>PDF<br><b>Scarica Ricevuta</b><br>PDF |           |                                      |                              |                                   |                            |                          |                  |  |
| ID Tirocinio $\sqrt{}$<br>Cognome<br>Nome                         |           |                                      | <b>Data Inizio Tirocinio</b> | <b>Data Fine Tirocinio</b>        | <b>Ufficio Giudiziario</b> | <b>Stato</b>             | <b>Esito</b>     |  |
| Grassi                                                            | Quasimodo |                                      |                              | 17/03/2021                        | 17/09/2022                 | <b>TRIBUNALE DI BARI</b> | <b>INOLTRATA</b> |  |
| Vista da 1 a 1 di 1 elementi                                      |           |                                      |                              |                                   |                            |                          |                  |  |
|                                                                   |           |                                      |                              | $\leftarrow$                      |                            |                          |                  |  |
|                                                                   |           |                                      |                              |                                   |                            |                          |                  |  |
|                                                                   |           | <sup>+</sup> Nuova Domanda Tirocinio |                              | <b>Data Nascita</b><br>24/06/2013 |                            | $\overline{\phantom{a}}$ |                  |  |

**Figura 11 – Visualizzazione domanda inoltrata**

#### **1.4.2 Visualizza domanda accettata**

Se si seleziona una domanda con stato ACCETTATA sono visualizzati i bottoni: Scarica riepilogo, Scarica ricevuta, Scarica progetto, Visualizza stato tirocinio.

Scarica riepilogo permette di eseguire il download del pdf con tutte le informazioni della domanda.

Scarica ricevuta permette di eseguire il download della ricevuta della presentazione della domanda.

Scarica progetto permette di eseguire il download del progetto formativo, se questo è stato caricato dall'approvatore della domanda di tirocinio

Visualizza stato tirocinio permette di visualizzare le informazioni del proprio tirocinio: ufficio giudiziario, data inizio tirocinio, data fine tirocinio, note della validazione, magistrato assegnato, storico dei magistrati assegnati, materia assegnata, note di accettazione, periodo sospensione tirocinio, periodo sospensione al diritto borsa di studio,

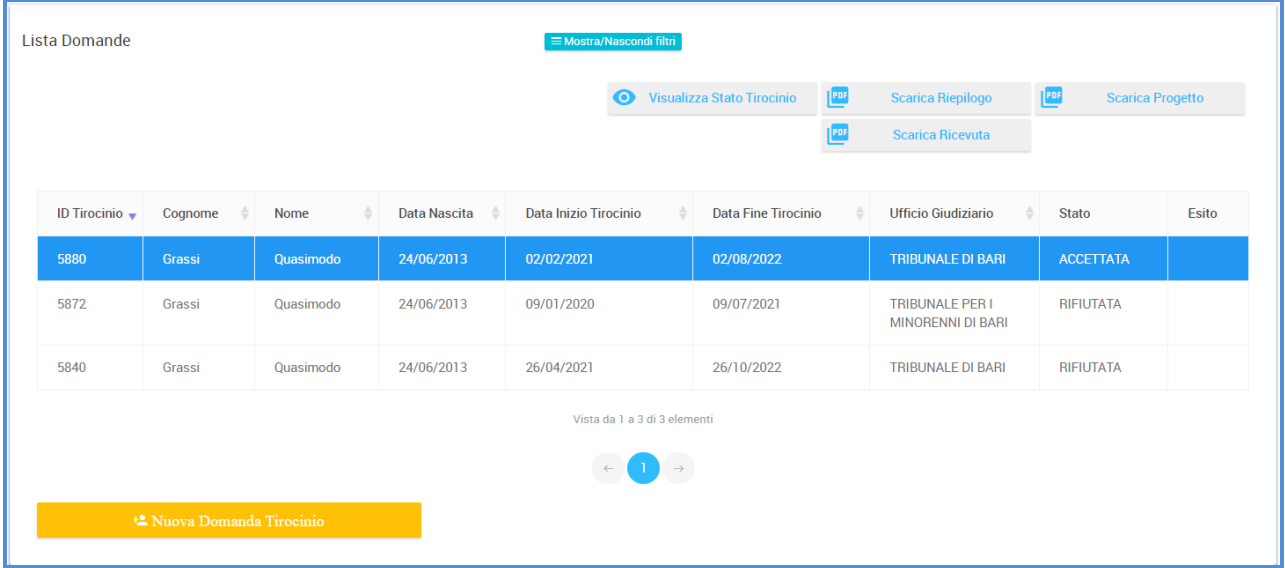

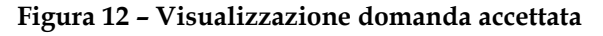

#### **1.4.3 Visualizza domanda rifiutata**

Se si seleziona una domanda con stato RIFIUTATA sono visualizzati i bottoni: Scarica riepilogo e Scarica ricevuta.

Scarica riepilogo permette di eseguire il download del pdf con tutte le informazioni della domanda.

Scarica ricevuta permette di eseguire il download della ricevuta della presentazione della domanda.

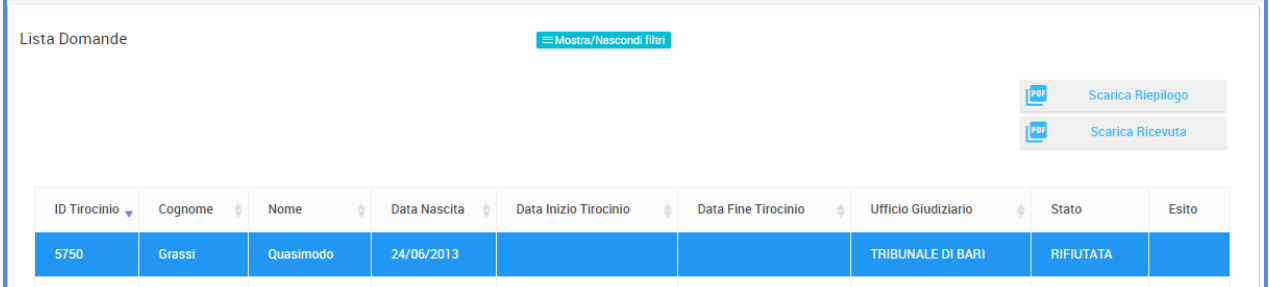

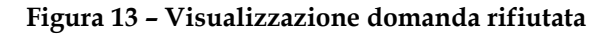

#### **1.4.4 Visualizza domanda conclusa**

Se si seleziona una domanda con stato CONCLUSA sono visualizzati i bottoni: Scarica riepilogo,

Scarica ricevuta, Scarica progetto, Scarica relazione, Visualizza stato tirocinio.

Scarica riepilogo permette di eseguire il download del pdf con tutte le informazioni della domanda.

Scarica ricevuta permette di eseguire il download della ricevuta della presentazione della domanda.

Scarica progetto permette di eseguire il download del progetto formativo relativo al tirocinio.

Scarica relazione permette di eseguire il download della relazione finale relativa al tirocinio.

Visualizza stato tirocinio permette di visulizzare le informazioni del proprio tirocinio: ufficio giudiziario, data inizio tirocinio, data fine tirocinio, note della validazione, magistrato assegnato, storico dei magistrati assegnati, materia assegnata, note di accettazione, periodo sospensione tirocinio, periodo sospensione al diritto borsa di studio

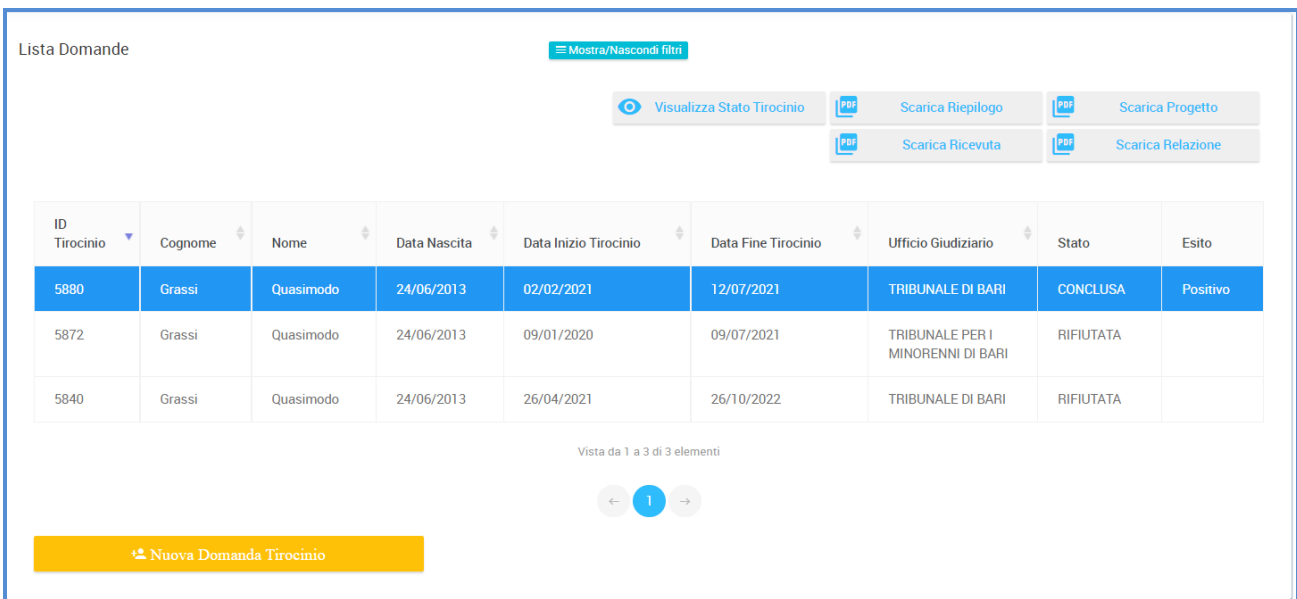

#### **Figura 14 – Visualizzazione domanda conclusa**

Il bottone Nuova domanda di tirocinio permette di eseguire una nuova domanda di tirocinio.

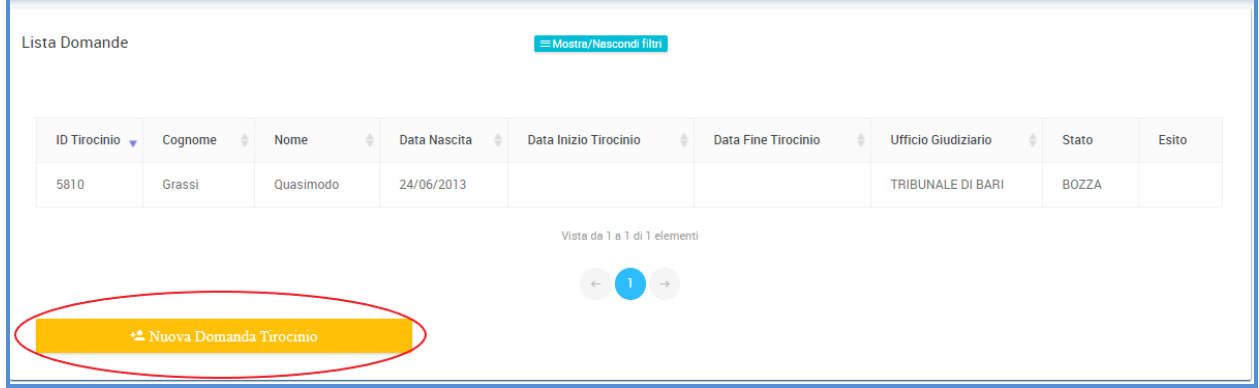

#### **Figura 15 – Nuova richiesta di tirocinio**

Il bottone Mostra/nascondi filtri permette di visualizzare o nascondere la sezione con i filtri di ricerca.

| Lista Domande |  |  |
|---------------|--|--|
|---------------|--|--|

**Figura 16 – Mostra/nascondi filtri**

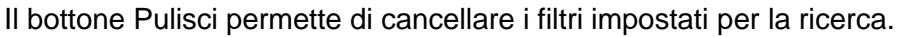

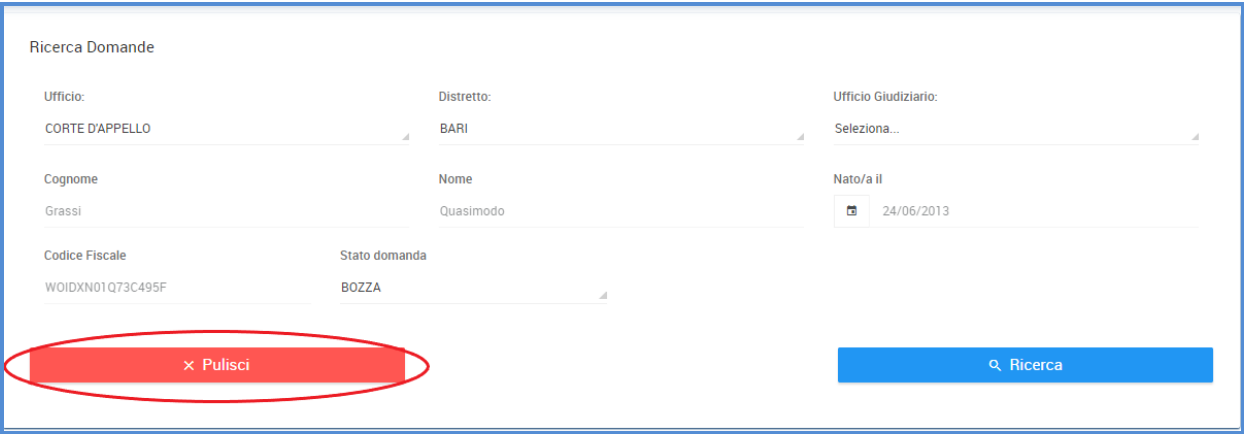

**Figura 17 – Pulisci filtri**

## **1.5 RICHIESTA BORSA DI STUDIO**

Dopo aver eseguito l'accesso, cliccando sulla voce Richiesta Borsa, è possibile presentare la domanda di borsa di studio. Per poter presentare la domanda deve essere stato pubblicato il decreto interministeriale per la determinazione annuale delle risorse destinate alle borse di studio. Sarà possibile presentare la domanda nel periodo indicato nel decreto interministeriale.

Viene visualizzata la pagina in cui è riportato il riepilogo del tirocinio. Le informazioni visualizzate sono: id tirocinio, ufficio giudiziario, data inizio tirocinio, data fine tirocinio, cognome del tirocinante, nome del tirocinante, data di nascita del tirocinante.

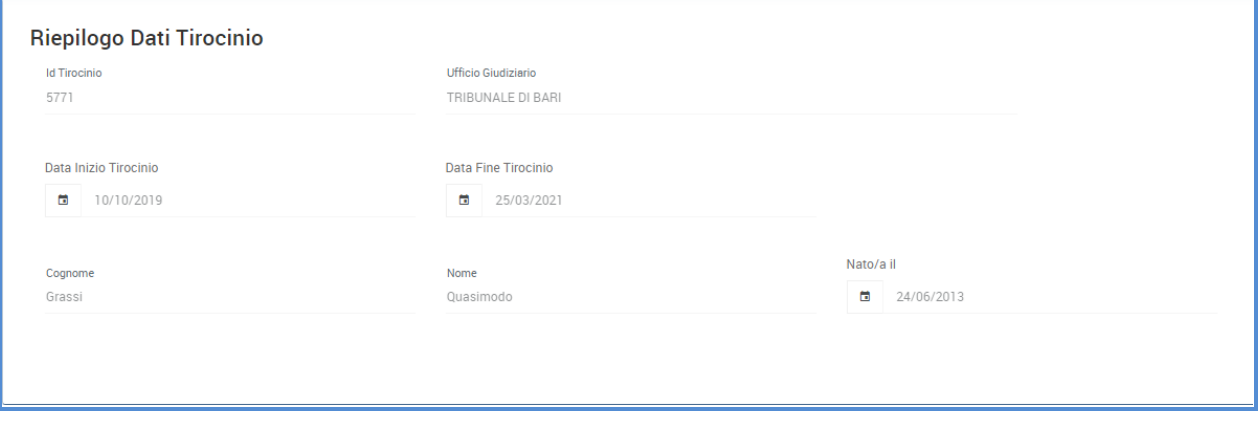

**Figura 18 – Riepilogo tirocinio**

Devono essere inserite le seguenti informazioni: IBAN, importo ISEEU, documento che certifica l'importo ISEEU.

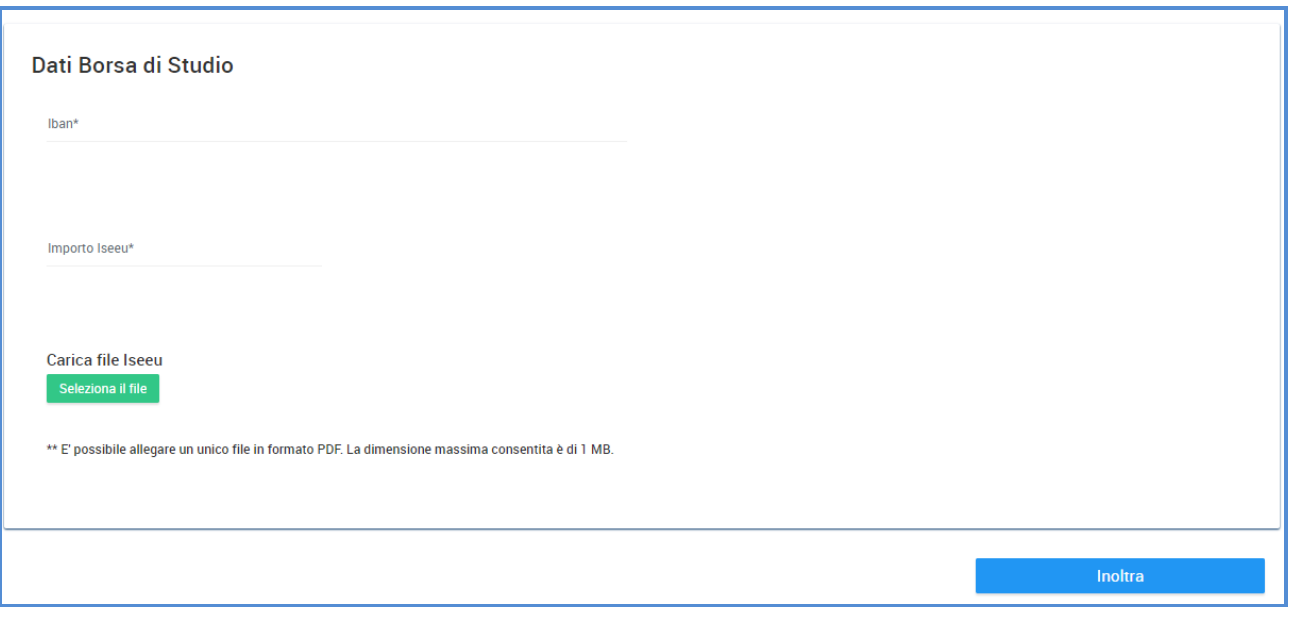

#### **Figura 19 – Inserimento dati borsa di studio**

Cliccando sul bottone Inoltra la domanda viene inoltrata all'ufficio competente.

Per poter accedere alla graduatoria, la domanda di borsa di studio deve essere validata dall'ufficio giudiziario presso il quale si sta svolgendo il tirocinio.

## **1.6 VISUALIZZA ESITI**

Per poter ricercare le domande di borsa di studio inserite si accede alla voce di menu Visualizza esiti. Cliccando ul bottone Ricerca si visualizza la lista delle domande presentate. È possibile ridurre il risultato della lista impostando opportunamente i filtri di ricerca. È possibile ricercare per ufficio, distretto, ufficio giudiziario, id della domanda di borsa di studio, anno di riferimento, stato della domanda. I campi cognome, nome, data di nascita e codice fioscale sono preimpostati con i dati dell'utente e non sono modificabili. Cliccando sul tasto Cerca si ottiene la lista delle domande secondo i criteri di ricerca impostati

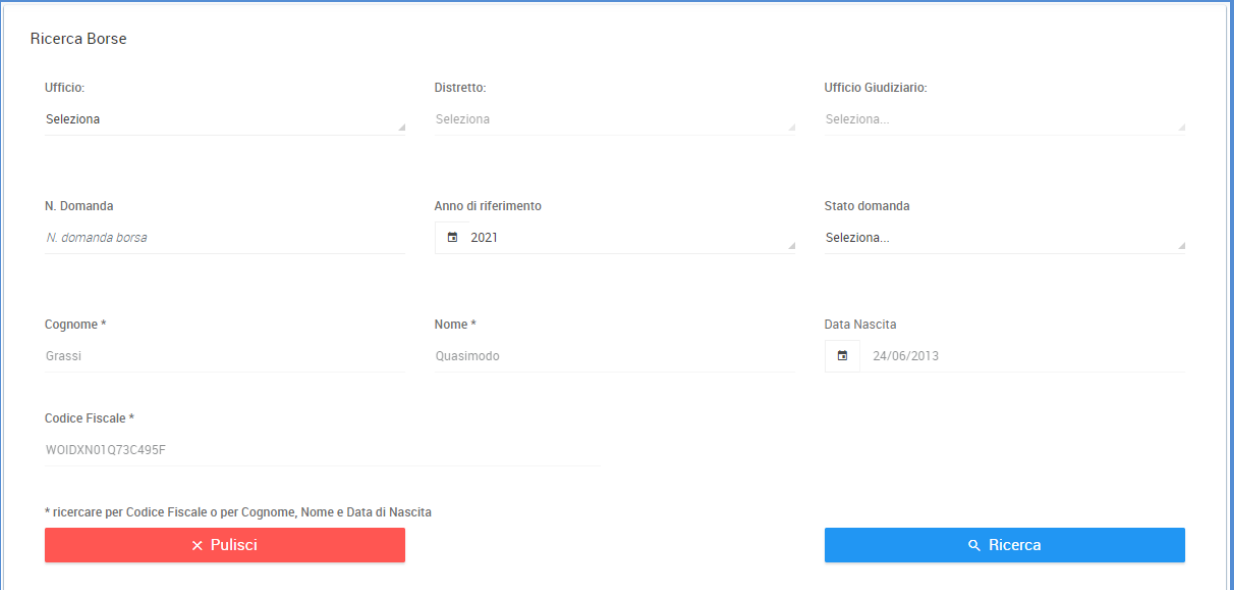

#### **Figura 20 – Ricerca esiti**

La pagina riporta per ogni domanda presentata le seguenti informazioni: id domanda, cognome,

nome, data di nascita, anno di riferimento, data domanda, importo ISEEU, distretto, ufficio giudiziario, stato della domanda, ricevuta inoltro della domanda.

| <b>Domande inviate</b> |         |           |                     |                 |                               |                      |                  |                                    |                  | ⊙                     |
|------------------------|---------|-----------|---------------------|-----------------|-------------------------------|----------------------|------------------|------------------------------------|------------------|-----------------------|
| N.<br>domanda          | Cognome | Nome      | <b>Data Nascita</b> | Anno<br>di Rif. | Data<br>domanda               | Importo<br>ISEEU (€) | <b>Distretto</b> | <b>Ufficio</b><br>Giudiziario      | <b>Stato</b>     | Ricevuta              |
| 3231                   | Grassi  | Quasimodo | 24/06/2013          | 2021            | 14/04/2021                    | € 23.000,00          | <b>BARI</b>      | <b>TRIBUNALE DI</b><br><b>BARI</b> | <b>INOLTRATA</b> | Por                   |
|                        |         |           |                     |                 | Vista da 1 a 1 di 1 elementi  |                      |                  |                                    |                  |                       |
|                        |         |           |                     |                 | $\rightarrow$<br>$\leftarrow$ |                      |                  |                                    |                  | $\blacktriangleright$ |
|                        |         |           |                     |                 |                               |                      |                  |                                    |                  |                       |

**Figura 21 – Lista domande**

Per selezionare una domanda si deve cliccare con il mouse sulla riga in modo da farla diventare di colore azzurro

Cliccando sull'icona viene visualizzata la pagina con le informazioni di dettaglio della borsa di studio.

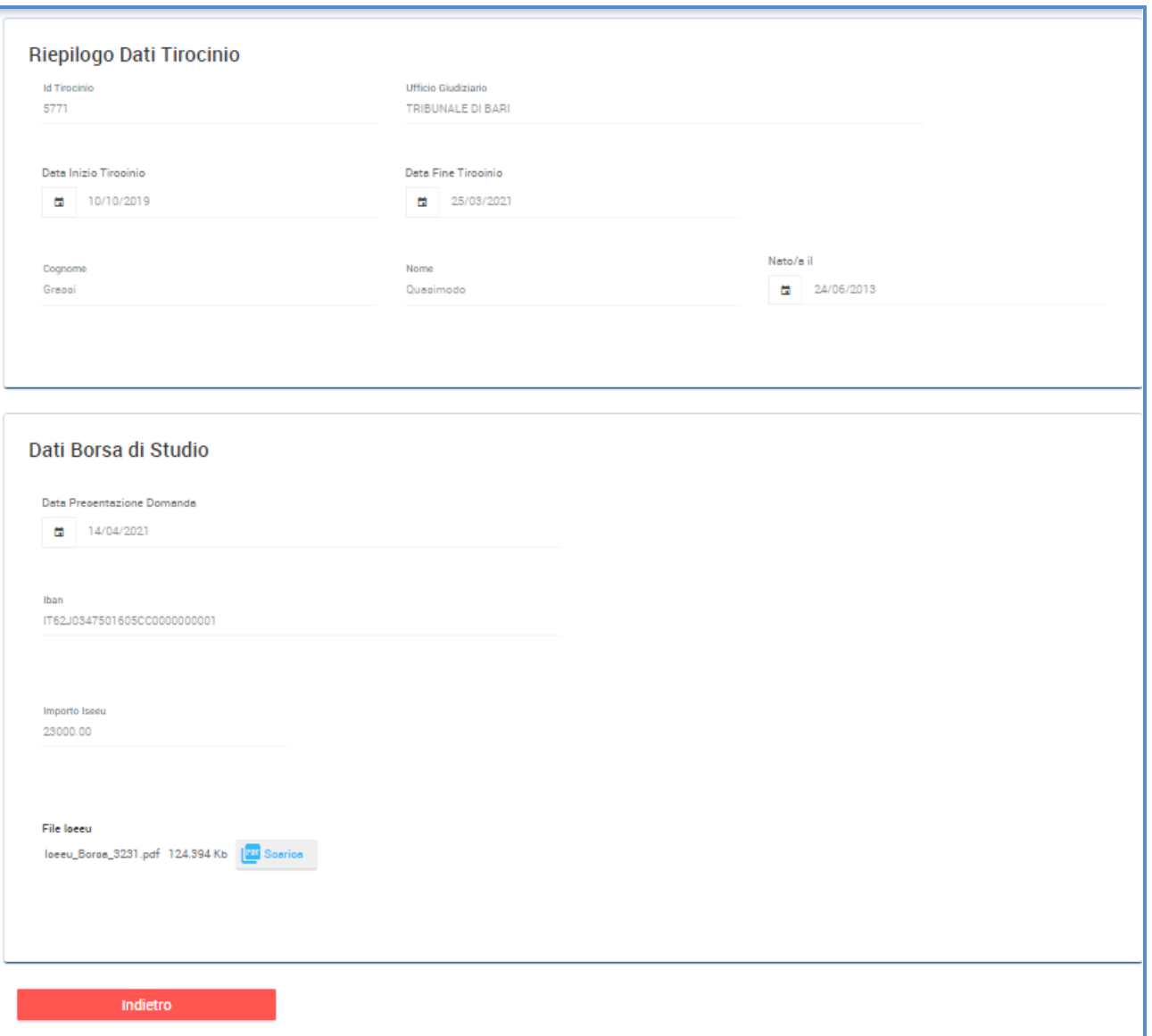

**Figura 22 – Riepilogo domanda borsa di studio**